## Instructions for Installing iNaturalist On Your Phone or Computer

You can use iNaturalist both on a computer and through their phone app.

The phone app enables you to take photos using your phone and upload them in the moment. You can also use the phone app to upload photos from your photo library at a later time if you prefer. As an alternative, if you do not have a smart phone or prefer to use a digital camera for taking photos, you can create an account on their website and upload your photos from a computer instead.

iNaturalist has created <u>helpful tutorials</u> for getting started on both the phone and the computer, but before you get started, you need to create your account. Step-by-step instructions for installing the app and creating an account on your phone, and for creating an account on your computer can be found below. Once you have your account created, you are able to use the same username/email and password to login on your phone or on the website.

#### Follow these instructions to install the app on your phone.

If you have an Android, click on the Google Play app. If you have an iPhone, click on the App Store app.

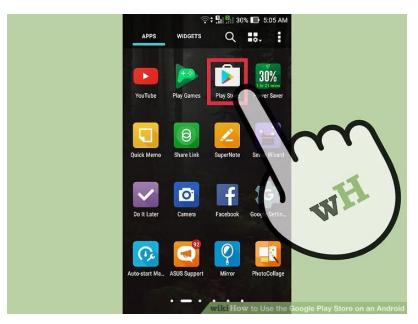

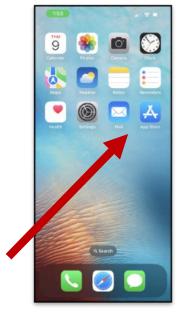

#### ANDROID PHONE:

#### **IPHONE:**

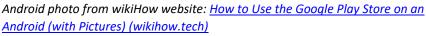

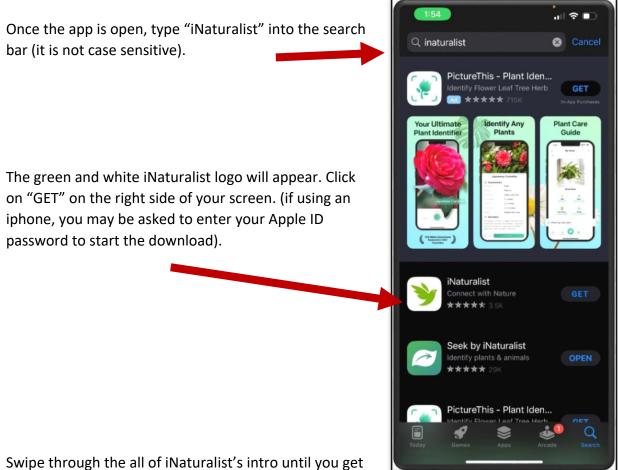

Swipe through the all of Naturalist's intro until you g to the sign up/log in page.

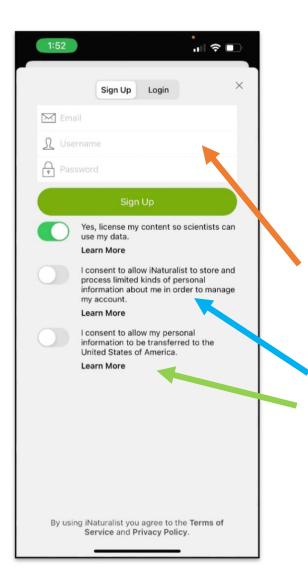

You will then be prompted to enter your email and create a username and password. Note, your username must be all one word. You can use hyphens ( - ) or underscores ( \_ ) to create space in your username if you so desire.

Below that, you will need to review and consent to iNaturalist's policies. This includes consenting to allow iNaturalist to store and process your data and consenting to allow your personal information to be transferred to the United States.

As with any program, please read their Terms of Service and Privacy Policy carefully before choosing to sign up. Once the app is installed on your phone, you will need to find it on your screen. Look for the green and white logo on your phone, then click on it.

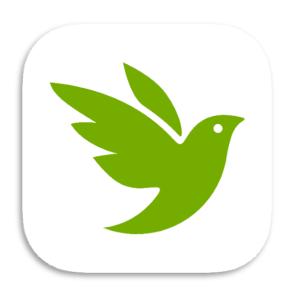

You may be asked to login in again. Enter the username or email and the password that you used to create the account.

Now that you have created an account using your phone, you are ready to use the app.

Try logging in to see if you're connected, then click on "Explore" at the bottom of the screen. If you see something like what you see in the photo at right, you should be set up!

iNaturalist created a helpful tutorial for how to make your first observation using the mobile app, which can be viewed here: <u>https://vimeo.com/162581545</u>

### Follow these instructions if you wish to create an account on your computer.

Open the internet on your computer.

In the search bar, type "inaturalist.org." The following page will appear (note the image at the top may not be the same image, as it's a rotating photo gallery).

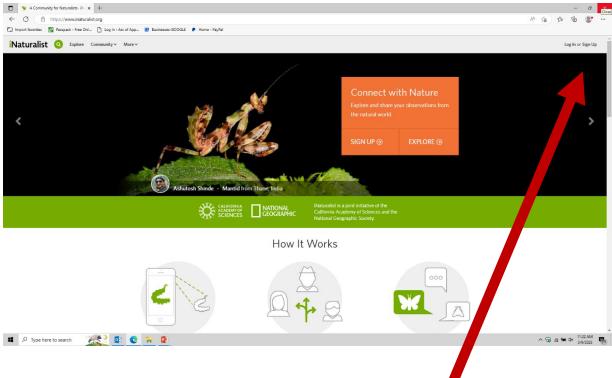

In the upper right hand corner of the screen, click on Sign Up.

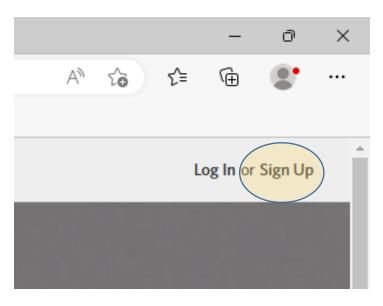

You will be taken to the sign up page.

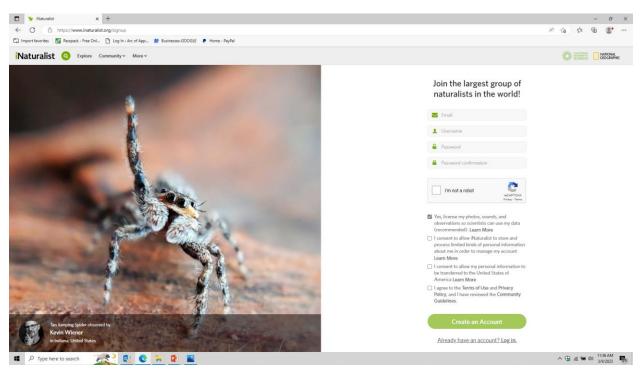

# Join the largest group of naturalists in the world!

| <ul> <li>Email</li> <li>Username</li> <li>Password</li> <li>Password confirmation</li> </ul> |
|----------------------------------------------------------------------------------------------|
| Username Password                                                                            |
| L Username                                                                                   |
|                                                                                              |
| Email                                                                                        |
|                                                                                              |

reCAPTCHA Privacy - Terms Here, you will need to fill in your email address and create a username and password for the site. Note, your username must be all one word. You can use hyphens ( - ) or underscores ( \_ ) to create space in your username if you so desire. You also have to check the box to confirm that you are not a robot. You will need to review and consent to iNaturalist's policies. This includes consenting to allow iNaturalist to store and process your data and consenting to allow your personal information to be transferred to the United States.

As with any program, please read their Terms of Service and Privacy Policy carefully before choosing to sign up.

- Yes, license my photos, sounds, and observations so scientists can use my data (recommended). Learn More
- I consent to allow iNaturalist to store and process limited kinds of personal information about me in order to manage my account Learn More
- I consent to allow my personal information to be transferred to the United States of America Learn More
- I agree to the Terms of Use and Privacy Policy, and I have reviewed the Community Guidelines.

Create an Account

Already have an account? Log in.

After you click "Create an Account," you may then be asked to log in again. Use the email or username and password that you created for iNaturalist to log in.

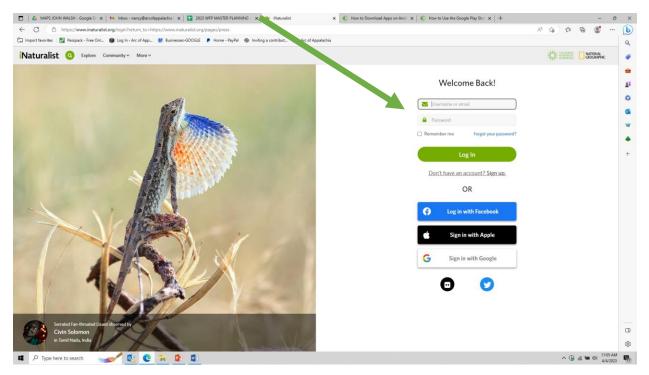

Once you have successfully logged into your account, you will see your home screen. Your username should appear near the upper left hand corner of the screen.

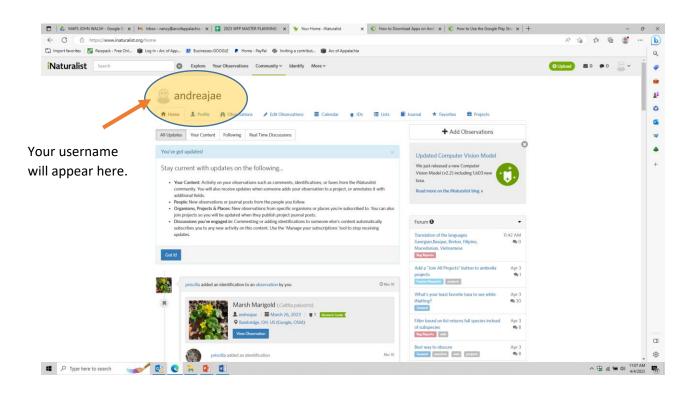

iNaturalist created a helpful tutorial on adding your first observation via the website, which can be found here: <u>https://vimeo.com/167431843</u>